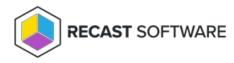

## Add RMS to Right Click Tools Standalone

Last Modified on 05.03.24

If you are using Right Click Tools Enterprise in Standalone mode, you can choose to add Recast Management Server to your deployment at any time.

#### Recommended Workflow

- 1. Install Recast Management Server with Recast Proxy.
- 2. Configure Recast Management Server for Right Click Tools .
- 3. Connect Right Click Tools to Recast Management Server .
- 4. Check the Right Click Tools connection to RMS.
- 5. Upload your Enterprise license to Recast Management Server .

# Connect Right Click Tools to Recast Management Server

Once you've installed Recast Management Server with Recast Proxy, connect Right Click Tools to your Recast Management Server in the Configure Recast Console Extension application.

To add your Recast Management Server URL:

- 1. From the Windows Start menu, open Configure Recast Console Extension.
- 2. On the General tab, enter the Recast Management Server URL, including https:// at the beginning.

| Conf                   | igure Recas | t Console Exten | sion                                                                          |               |          |  |  | -    |    | ×    |
|------------------------|-------------|-----------------|-------------------------------------------------------------------------------|---------------|----------|--|--|------|----|------|
| General                | Licensing   | Windows Expl    | plorer Interactive Command Prompt                                             |               |          |  |  |      |    |      |
|                        |             |                 |                                                                               |               |          |  |  |      |    |      |
|                        |             |                 |                                                                               |               |          |  |  |      |    |      |
|                        |             |                 |                                                                               | Tool Version: | 5.1.2305 |  |  |      |    |      |
| Tool Install Location: |             |                 | C:\Program Files (x86)\Recast Software\Recast Console Extension               |               |          |  |  |      |    |      |
|                        | XML Insta   | Il Location:    | C:\Program Files (x86)\Recast Software\Recast Console Extension\Default Menus |               |          |  |  |      |    |      |
| Recas                  | t Managem   | nent Server:    | https://demo-rms-prod.demo.recastsoftware.com:444                             |               |          |  |  |      |    |      |
|                        |             |                 | Run in ConfigMgr Console Process                                              |               |          |  |  |      |    |      |
|                        |             |                 |                                                                               |               |          |  |  |      |    |      |
|                        |             |                 |                                                                               |               |          |  |  |      |    |      |
|                        |             |                 |                                                                               |               |          |  |  |      |    |      |
|                        |             |                 |                                                                               |               |          |  |  |      |    |      |
|                        |             |                 |                                                                               |               |          |  |  |      |    |      |
|                        |             |                 |                                                                               |               |          |  |  |      |    |      |
|                        |             |                 |                                                                               |               |          |  |  |      |    |      |
|                        |             |                 |                                                                               |               |          |  |  |      |    |      |
|                        |             |                 |                                                                               |               |          |  |  |      |    |      |
| By Recast              | Software    |                 |                                                                               |               |          |  |  | Save | CI | lose |

3. Leave the Run in ConfigMgr Console Process option disabled.

**NOTE**: Enabling the **Run in ConfigMgr Console Process** option can be useful when troubleshooting console crashes or when security software might be blocking the Right Click Tools Console Extension application from running. It allows

you to run in the Microsoft.ConfigurationManagement process instead.

- 4. Click Save.
- 5. If the Configuration Manager console is open, close and reopen it.

### **Check Recast Management Server Connection**

To check that Right Click Tools is connected to RMS:

- 1. Open the Assets and Compliance section in the Configuration Manager console where you installed Right Click Tools.
- 2. Click **Recast Software** in the navigation panel.
- 3. Check that the Installation Information section shows your Remote Server Status as 'Connected'.

| ssets and Compliance        |                                                                                                    |                                                |  |
|-----------------------------|----------------------------------------------------------------------------------------------------|------------------------------------------------|--|
| 🖌 👺 Overview                | RECAST SOFTWARE                                                                                                    |                                                |  |
| 💄 Users                     | *                                                                                                    |                                                |  |
| 🖳 Devices                   |                                                                                                    |                                                |  |
| 💰 User Collections          | Welcome to Right Click Tools                                                                                           | Installation Information                       |  |
| Device Collections          | You currently have access to our entire feature set of 80+ tools included in the Right Click Tools Enterprise Edition. | Desktop Installed Version: 4.8.2110.3803       |  |
| 💕 Orchestration Groups      | We're here to help you get the most out of our tools. If you have guestions or feedback at any time, please            | Server Installed Version: 4.8.2109.4101        |  |
| 🍰 User State Migration      | contact our Customer Success Team                                                                                      | Enterprise License:                            |  |
| Asset Intelligence          |                                                                                                    | License Expiration Date: 9/14/2024 12:00:00 AM |  |
| 🗔 Software Metering         | Contact Support                                                                                                    | Remote Server Status: Connected                |  |
| Compliance Settings         |                                                                                                    | License Org: Recast Software                   |  |
| Endpoint Protection         |                                                                                                    |                                                |  |
| All Corporate-owned Devices |                                                                                                    |                                                |  |
| Recast Software             | Getting Started                                                                                                    | fi                                             |  |
|                             | Check out some of our most used tools and dashboards created to surface more actionable insights, improve              | How Can We Help?                               |  |

### Upload Licenses to Recast Management Server

Once you've connected Right Click Tools to your Recast Management Server, you can upload your licenses on the **Licenses** page in RMS. Your licenses are available from the **Recast Portal**.

Copyright © 2024 Recast Software Inc. All rights reserved.